**Instalación de certificado digital en tarjeta** Safari, Google Chrome y Firefox sobre macOS

v 3.1.2009

A continuación se describen los pasos a realizar para utilizar los certificados digitales que emite la ACCV en soporte tarjeta criptográfica en los navegadores web Safari, Google Chrome y Mozilla Firefox sobre los sistemas macOS Sierra (v10.12) o superior.

#### **ÍNDICE**

- 1. **CONFIAR EN LA ACCV Y SUS CERTIFICADOS**
- 2. **INSTALACIÓN DEL LECTOR**
- 3. **BORRAR CUALQUIER INSTALACIÓN ANTERIOR DE LA TARJETA**
- 4. **INSTALACIÓN DE LA TARJETA CRIPTOGRÁFICA**
- 5. **REGISTRO EN MOZILLA FIREFOX**
- 6. **REGISTRO EN ADOBE READER DC**
- 7. **COMPROBACIÓN DE LA INSTALACIÓN**

Realizando los pasos de este manual, es posible que su Sistema le solicite en determinadas ocasiones un usuario y contraseña. Deberá introducir los valores de un usuario con capacidad para instalar programas en el equipo.

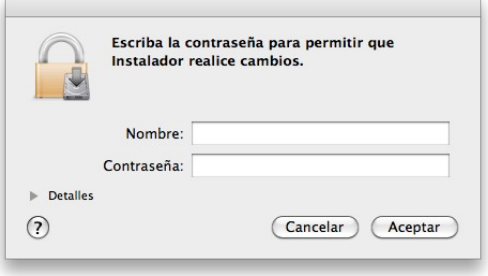

#### **CONFIAR EN LA ACCV Y SUS CERTIFICADOS**

Antes de iniciar cualquier proceso de instalación indique a su sistema que desea confiar en los certificados digitales que, como el suyo, son emitidos por la ACCV. Para ello, siga los pasos de: **[https://www.accv.es/fileadmin/Archivos/manuales\\_ayuda/mac\\_ca\\_sf\\_c.pdf](https://www.accv.es/fileadmin/Archivos/manuales_ayuda/mac_ca_sf_c.pdf)**

### **INSTALACIÓN DEL LECTOR**

- 1. **Determine** el fabricante y modelo de su lector de tarjetas criptográficas. Esta información suele localizarse en una etiqueta en el reverso de su lector.
- 2. **Descargue y ejecute** el asistente de instalación de su lector para su versión de macOS. Si dispone de uno de los siguientes modelos de lector, puede descargar el asistente directamente desde el enlace que le facilitamos:
	- SCR3310v2 ó CLOUD 2700R de Identiv **[https://www.accv.es/fileadmin/Archivos/software/scmccid\\_5.0.39\\_mac.zip](https://www.accv.es/fileadmin/Archivos/software/scmccid_5.0.39_mac.zip)**
	- CardMan 3021 ó 3121 de Omnikey **[https://www.accv.es/fileadmin/Archivos/software/ifdokccid\\_mac\\_x86\\_64-4.3.2.zip](https://www.accv.es/fileadmin/Archivos/software/ifdokccid_mac_x86_64-4.3.2.zip)**

Deberá descargar el fichero **.zip**, descomprimirlo y ejecutar el asistente **.pkg** que hay en su interior hasta finalizar la instalación.

Si dispone de un modelo de lector diferente a los listados, deberá contactar con su distribuidor o fabricante para informarse sobre su instalación.

3. Instalado su lector de tarjetas criptográficas, **reinicie el equipo**.

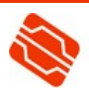

## **BORRAR CUALQUIER INSTALACIÓN ANTERIOR DE LA TARJETA CRIPTOGRÁFICA**

Antes de poder instalar la nueva versión de su tarjeta criptográfica, es imperativo que desinstale primero cualquier versión anterior.

- 1. Abra **Finder** y haga clic en **Aplicaciones**. Busque la aplicación **tokenadmin** y envíela a la papelera si la tiene.
- 2. Dentro de la carpeta **Aplicaciones** encontrará la carpeta **Utilidades**. Allí tendrá las aplicaciones **SafeSignIC Tokenlounge** y **SafeSignIC Tokenlounge Uninstaller**. Trasládelas también a la papelera si las tiene.
- 3. Es MUY IMPORTANTE que **reinicie el equipo** de nuevo antes de seguir.

## **INSTALACIÓN DE LA TARJETA CRIPTOGRÁFICA**

1. Emplee su navegador web para descargar el asistente de instalación de su tarjeta y guárdelo en un directorio conocido, fácilmente accesible por usted, por ejemplo, el *Escritorio*.

**<https://www.accv.es/fileadmin/Archivos/software/SafeSignIC-macos-3.5.6.1.dmg>**

2. Haga **doble clic** sobre el fichero .dmg descargado. Esto mostrará el acuerdo de licencia. Haga clic en **Aceptar** (*Agree*) para continuar con la instalación.

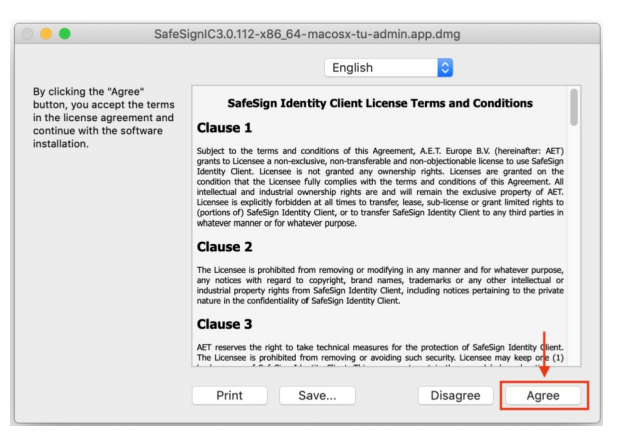

3. Se mostrará la siguiente ventana. Arrastre la apliación **tokenadmin.app** de su interior a la carpeta **Aplicaciones** para instalarla.

4. Para finalizar revise que la tarjeta ha quedado correctamente instalada.

**CONECTE LECTOR Y TARJETA**.

Desde **Finder** acuda a la carpeta **Aplicaciones**, busque y abra **tokenadmin.app**.

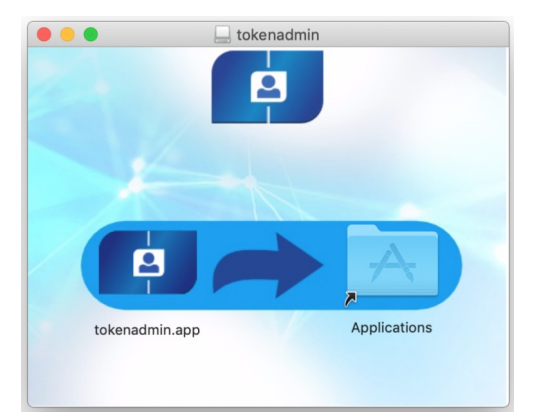

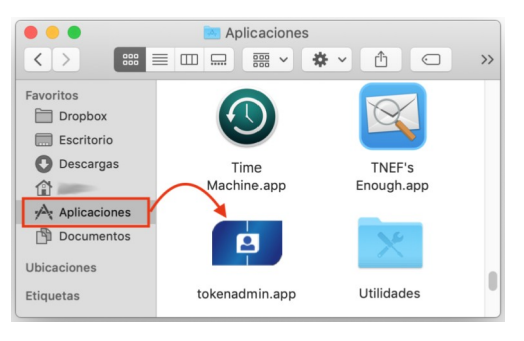

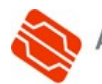

**2**

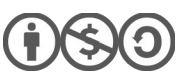

5. Desde la pantalla principal puede seleccionar el token **ACCV** y escoger el menú superior **ID digitales** > **Mostrar ID digitales…** para ver el contenido de su tarjeta criptográfica.

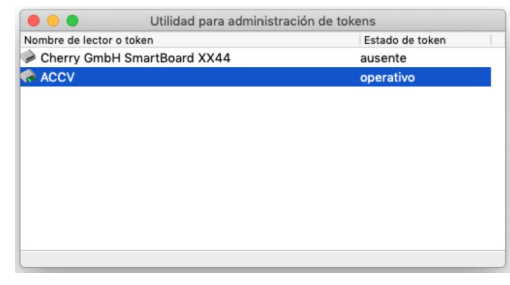

- 6. Hecho esto cierre **tokenadmin.app** y es MUY IMPORTANTE que **reinicie el equipo**.
- 7. Ahora macOS le mostrará una ventana para configurar el inicio de sesión con su tarjeta. Pulse **Cerrar**.

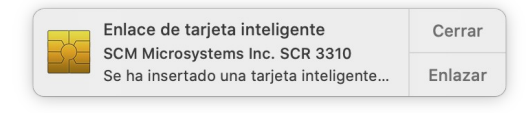

Si no desea que este mensaje aparezca de nuevo abra un **Terminal**, escriba la orden siguiente y pulse **Intro**:

sc auth pairing ui -s disable

### **REGISTRO EN MOZILLA FIREFOX**

**SÓLO SI** utiliza Firefox, debe completar la instalación con los pasos a continuación:

1. Abra Firefox y haga clic en el **botón de Menú** para escoger **Preferencias**.

El botón de Menú se encuentra en la parte superior derecha y tiene el símbolo de tres barras horizontales.

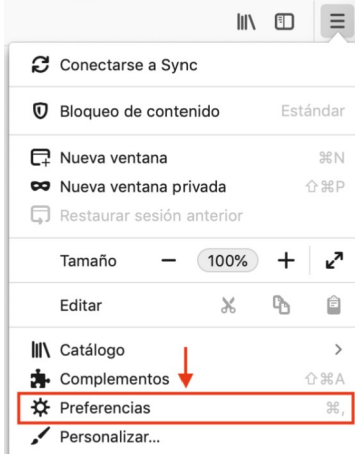

2. Una nueva pestaña se abrirá. Debe escoger **Privacidad & Seguridad** en el menú de la derecha.

> Y, a continuación, debe bajar hasta el final de la página y hacer clic sobre el botón **Dispositivos de seguridad…**

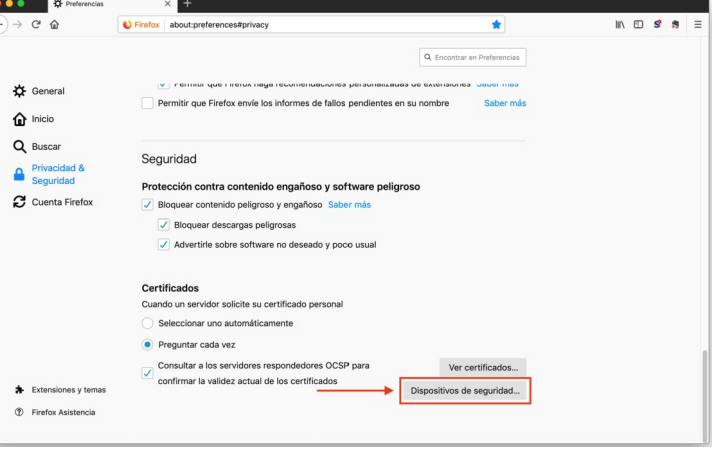

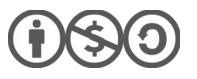

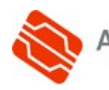

**3**

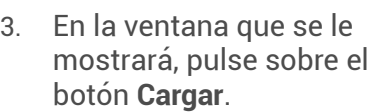

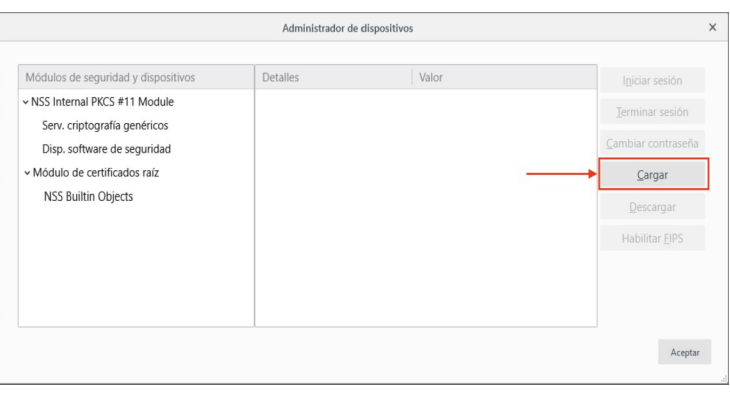

- 4. Introduzca los siguientes datos en el cuadro de dialogo que se le abrirá:
	- Nombre del módulo: **ACCV SafeSign PKCS#11**

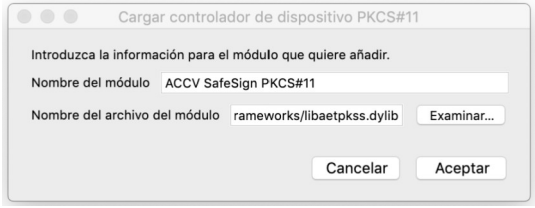

• Nombre del archivo del módulo:  **/Applications/tokenadmin.app/Contents/Frameworks/libaetpkss.dylib**

Pulse **Aceptar** y confirme la instalación. Firefox le informará que el módulo se ha instalado correctamente. **Cierre Firefox**.

# **REGISTRO EN ADOBE READER DC**

**SÓLO SI** utiliza Adobe Reader DC y desea poder firmar documentos PDF con esta herramienta y su certificado en tarjeta, debe completar la instalación con los pasos a continuación:

- 1. Abra Adobe Reader DC, y vaya al menú superior **Acrobat Reader** -> **Preferencias…**
- 2. En la siguiente ventana escoja la categoría **Firmas** -> **Identidades y certificados de confianza**, botón **Más...**
- 3. En **Módulos y distintivos PKCS#11** presione **Adjuntar módulo** y como ruta escriba:

/Applications/tokenadmin.app/Contents/Frameworks/libaetpkss.dylib

4. Pulse **Aceptar** para registrar el cambio.

## **COMPROBACIÓN DE LA INSTALACIÓN**

Puede confirmar que la instalación se ha llevado a cabo con éxito accediendo con su certificado digital en tarjeta al Área Personal de Servicios de Certificación (APSC):

## **<https://apsc.accv.es/apsc>**

El navegador le permitirá seleccionar su certificado digital y le solicitará que introduzca la contraseña. Finalmente accederá a la pantalla principal a APSC.

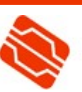

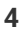

En la parte superior derecha tendrá información del certificado que ha utilizado para conectarse, similar a la imagen a continuación:

> Ciudadano - fichero (P12) [ Cambiar cert. de trabajo] Prueba Ciudadano Siemens - 22571979D

Otra opción para validar su instalación es accediendo a un trámite sencillo de la Sede Electrónica de la Agencia Tributaria (**<https://www.agenciatributaria.gob.es/>**). En la parte derecha de la página pulse sobre el botón **Mis datos censales**.

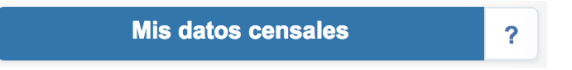

Si todo funciona correctamente aparecerá un cuadro de diálogo que le permitirá seleccionar el certificado digital e introducir la contraseña. A continuación, le mostrará los datos del certificado. Significa que el certificado funciona correctamente y ya puede utilizarlo donde desee.

#### **CONTACTE CON NOSOTROS**

En caso de duda o consulta relativa a este manual puede contactar con nosotros a través del **963 866 014** o del formulario de atención ([http://www.accv.es/contacta/](http://www.accv.es/contacto/)).

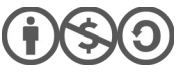

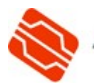